## **MOUSE POINTERS**

Mouse Pointers are one of the most Helpful things on a computer and yet they go unnoticed. Here is an explanation of each mouse pointer:

- Standard pointer Indicates that the computer is running normally. You use it to select things with either a click or a double click.
- Help pointer When ever you see a next to the near the top-right corner of a window it means Help is at hand. When you click on a it will change the standard mouse pointer into the Help mouse pointer. From there, you move the help mouse pointer over a help item and then click on that item. If there is any Help Information for that item a little message window appears with the relevant information.
- Background Busy pointer Indicates that a program and/or the computer is busy running a Background Task. A background task is a job (task) that is running in the background without the need to bother you directly. For example. When you click on the (Quick Print) button in Microsoft Word 2007, to print a very large document, the standard mouse pointer changes into the Background Busy pointer to indicate the Print task of Microsoft Word 2007 is busy (in the background) preparing that very large document for the printer. You can still carry on typing or whatever though because it is only the Print task that is running in the background and not the rest of Microsoft Word 2007. When the Print task has finished it lets you know by changing the mouse pointer back to the standard mouse pointer.
- Busy pointer This is the same as the Background Busy pointer except it indicates the Task is in the foreground, which means it actually stops your program (i.e. Microsoft Word 2007) completely until the task has finished. So with the above Print task, it would be in the foreground this time which means you could not carry on typing or what ever until it had finished (Until the very large document had been sent to the printer).

So when you see this mouse pointer be patient with your computer by not adding (opening) additional tasks (programs). Otherwise you may experience a program crash (The program will need restarting, which means you might lose your work) or hanging (The computer freezes, which means you need to restart the computer and you have almost definitely lost your work).

Text pointer - Indicates that you are over an Edit Box, ready for typing in to and/or ready for editing the text that is already inside the box. It can also indicate that you are over some editable text, which is not inside an edit box. Here are two examples of an edit box:

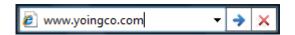

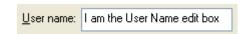

The vertical line at the very end of the Internet Explorer edit box is the Flashing Cursor, which flashes to indicate your current position within the edit box. With the User Name edit box I have not selected (highlighted) it so it has no flashing cursor - only the selected edit box has a flashing cursor. Also the standard mouse pointer will only change into the text mouse pointer if you have it hovering over an edit box or some editable text.

In terms of an edit box being able to edit text, the common use for the internet explorer edit box would be to change the text from www.google.com to www.msn.com for example. With the user name edit box it would be to change the user name to a different user name of course.

- Link pointer When you hover the standard mouse pointer over a **Link** it changes into a link pointer.
- Precision pointer This mouse pointer is used for Drawing. It allows you to use pinpoint (pixel) precision when Line Drawing for example.
- Unavailable pointer Indicates that the action you are trying to do is forbidden.
- Vertical Resize pointer Used when you are vertically (up / down) resizing a window for example.
- Horizontal Resize pointer Used when you are horizontally (left / right) resizing a window for example.
- Diagonal Resize pointer Used when you are diagonally (top-left / bottom-right) resizing a window for example.
- ☑ Diagonal Resize pointer Used when you are diagonally (top-right / bottom-left) resizing a window for example.
- ♠ Move pointer Moves an object around. The object could be a Selected Drawing for example.

## THINGS TO REMEMBER

- A Click Press the Left (or Right) Mouse Button once.
- A Double Click Press the Left (or Right) Mouse Button twice, quite fast, on the same spot.
- Highlight means to make an Icon or Menu-Item turn blue only
- Select means to activate a menu-item's command (i.e. Empty Recycle Bin) or to launch (execute/run) the software associated with the icon.
- Placing the Mouse Pointer over a Menu-Item highlights that menu-item only.
- Placing the Mouse Pointer over a Menu-Item and then clicking highlights and then selects that menu-item. The software associated with that menu-item is then launched (executed/run).
- Placing the Mouse Pointer over an Icon and then clicking on it highlights that icon only.
- Placing the Mouse Pointer over an Icon and then double clicking on it highlights and then selects that icon. The software associated with that icon is then launched (executed/run).
- Clicking the Right Mouse Button, whilst the mouse pointer is over a menu-item or icon, displays a Menu (if the software supports this function).
- Mouse Pointers can help you detect when the computer is busy running software, perhaps in the Background.
- Wait for the computer to finish running all of the Start-Up List software before continuing.